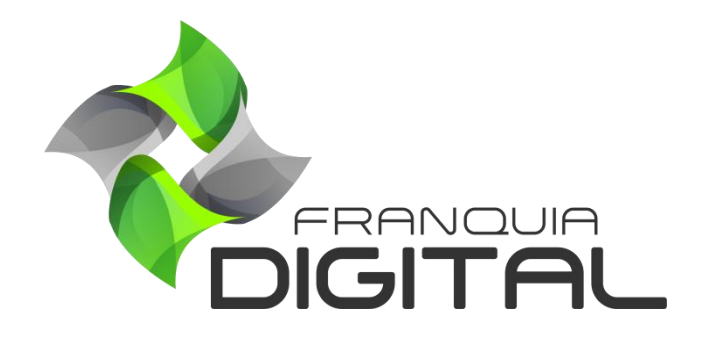

**Tutorial Como cadastrar um curso individual**

## **Como cadastrar um curso individual**

O curso individual como o nome já diz, é vendido individualmente, mas também pode ser vendido em um combo. Seu pagamento é único, podendo ser parcelado externamente nas opções de pagamento tradicional, como PagSeguro. Para cadastrar o curso individual veja os passos a seguir.

1) No Painel do administrador, clique em "**Gestão**">" **Produtos**";

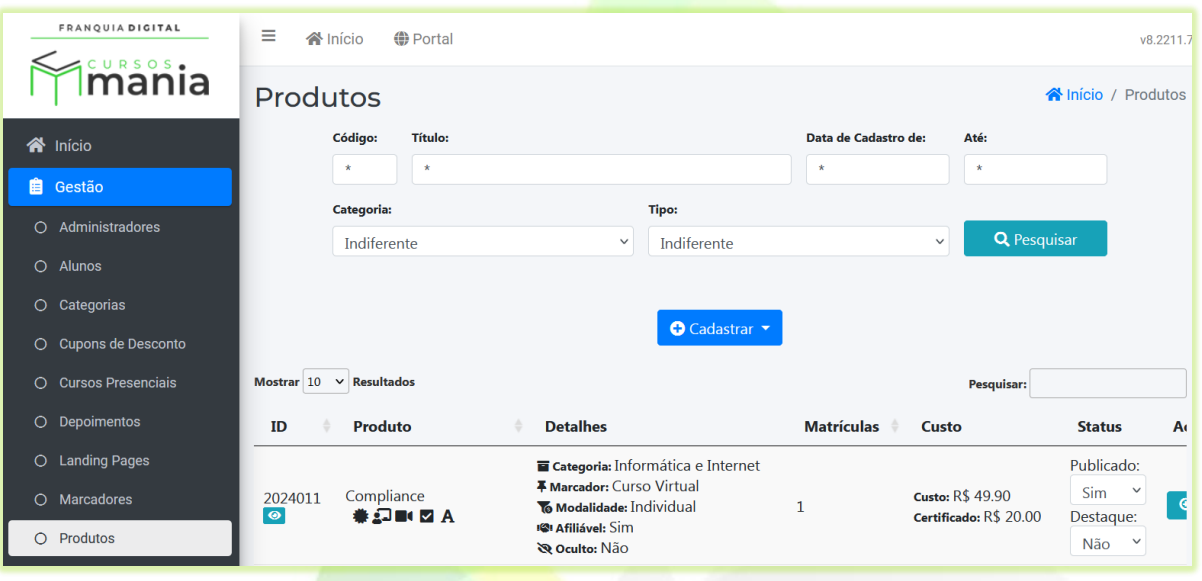

2) Clique no botão "**cadastrar**" e na opção "**Produtos Individuais**";

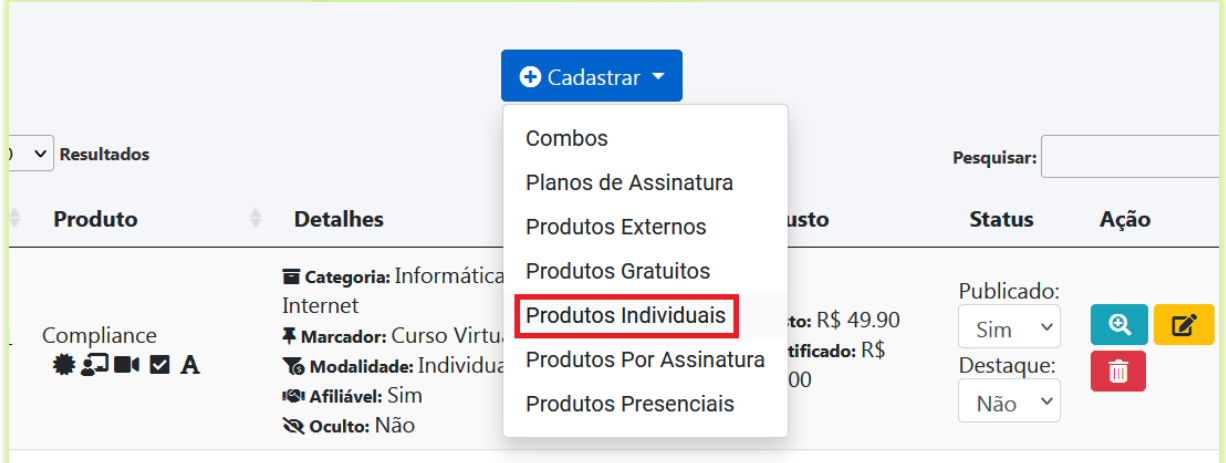

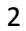

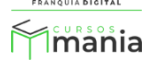

Uma nova aba irá se abrir no navegador com o formulário de cadastro do curso individual.

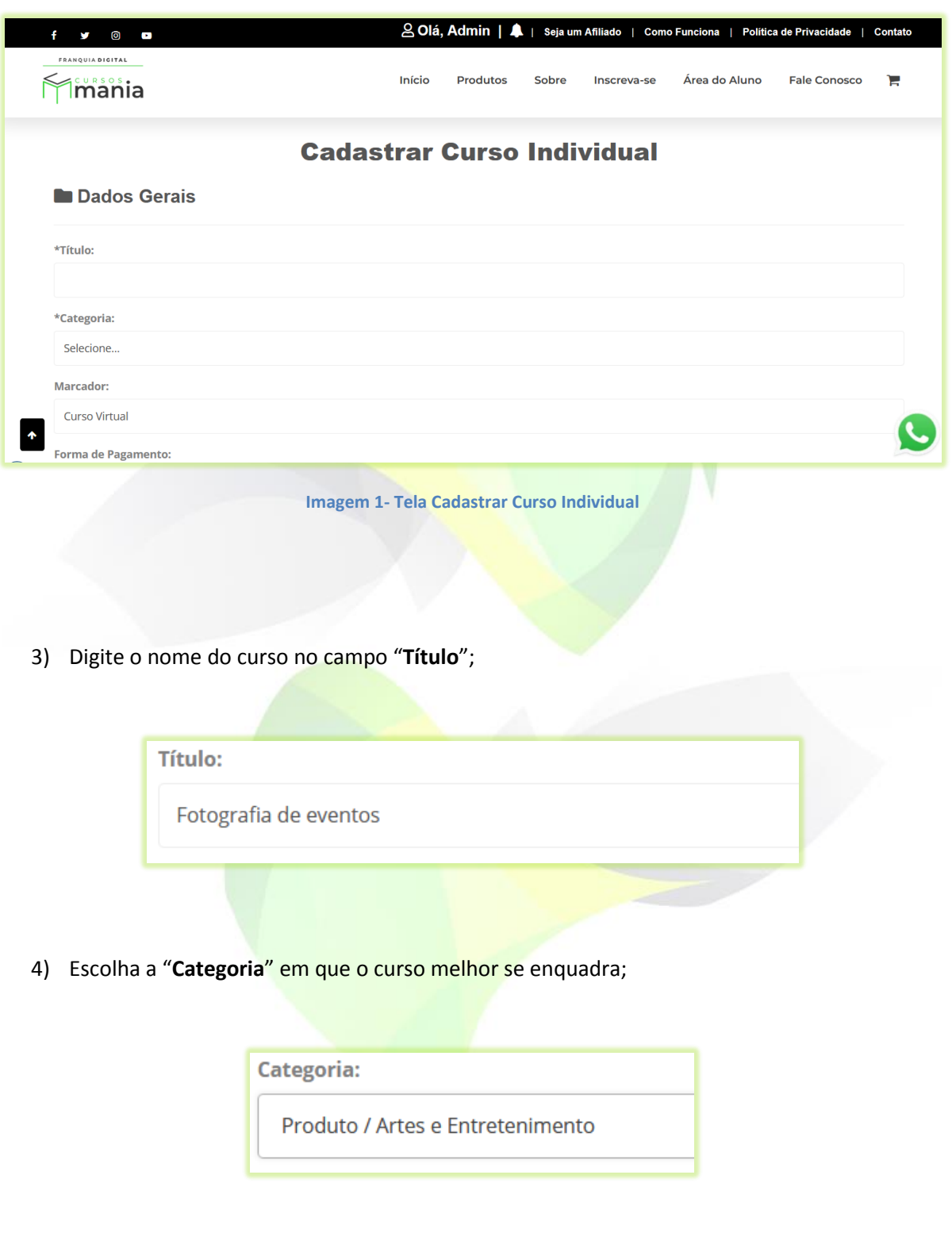

Crie sua própria categoria de cursos acessando "**Gestão**">"**Categorias**".

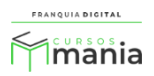

5) No campo "**Marcador**" selecione "**Curso Virtual**";

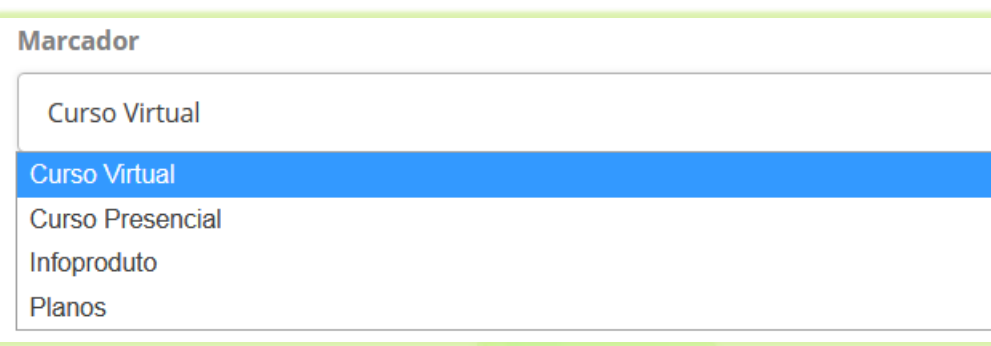

6) Selecione a "**Forma de Pagamento**";

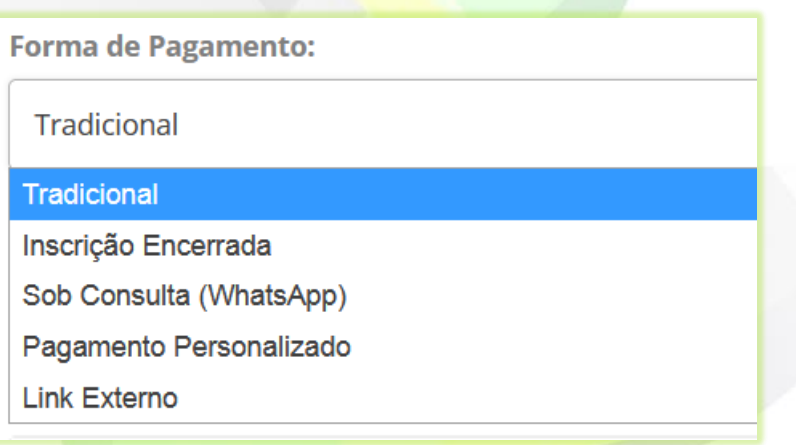

São quatro opções de forma de pagamento:

- **Tradicional**: PagSeguro, Mercado Pago, PayPal e WhatsApp (é necessário configurar as opções de pagamento para que elas possam estar disponíveis para o aluno). A liberação do produto é automática após a confirmação do pagamento realizado pelo PagSeguro, Mercado Pago e PayPal. Já para a negociação via WhatsApp a liberação deve ser feita manualmente após o pagamento.

- **Inscrição Encerrada**: o curso fica impossibilitado de ser comprado.

- **Sob Consulta**: onde o aluno é redirecionado ao WhatsApp. Assim ele poderá negociar, junto ao administrador da plataforma, a melhor forma de pagamento. Após a confirmação do

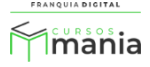

pagamento o administrador deverá fazer o pagamento manual para liberar o produto para o aluno. O número do WhatsApp deverá ser informado na plataforma em "**Configurações** "> "**Dados da Empresa**" na aba "**Redes Sociais**" e habilitado na aba "**Pagamentos**".

- **Link Externo**: Você pode inserir um link onde o aluno acessará outra plataforma para compra do curso (o curso não vai para o carrinho de compras na plataforma e sim para outro site). Ao selecionar a opção "**Link Externo**", cole o *link* no campo "**Pagamento Personalizado/Link Externo**".

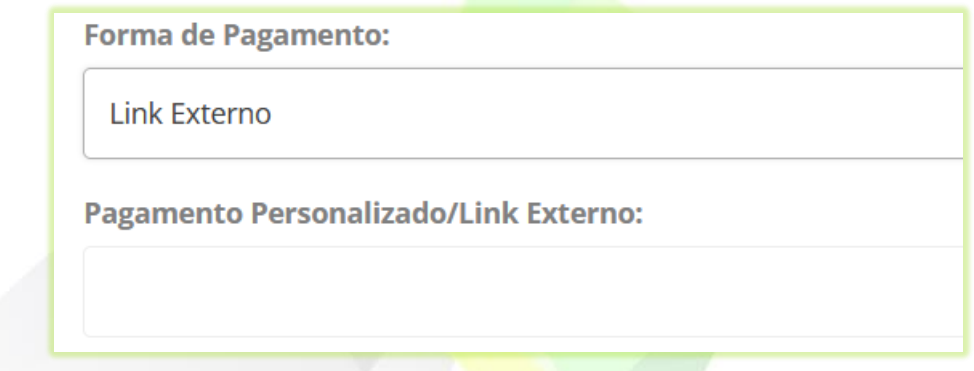

- **Pagamento Personalizado**: *link* individual de pagamento do produto, gerado pelo administrador em uma plataforma externa. Nessa opção o aluno será redirecionado para uma página externa para realizar o pagamento do produto. Ao selecionar a opção "**Pagamento Personalizado**", cole o *link* no campo "**Pagamento Personalizado/Link Externo**". Após a confirmação do pagamento o administrador deverá fazer o pagamento manual para liberar o produto para o aluno.

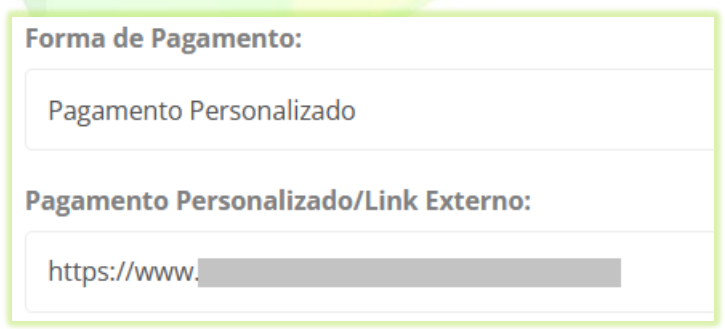

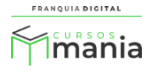

7) Deixe o campo "**Ocultar Exibição?**" marcado como não. Assim seu curso poderá ser encontrado nas pesquisas no site. Se marcar "Sim" o curso não aparecerá nas pesquisas;

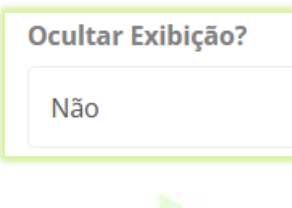

8) Para colocar o preço promocional selecione sim no campo "**Preço Promocional?**";

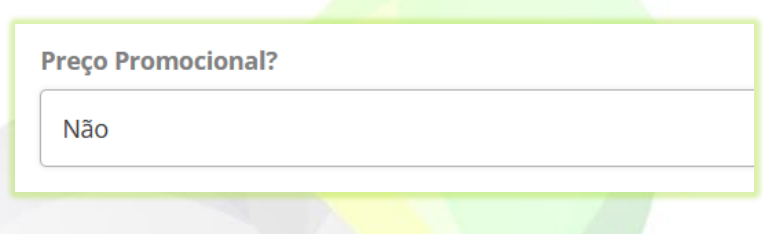

Ao selecionar sim, novos campos apareceram na tela para serem preenchidos.

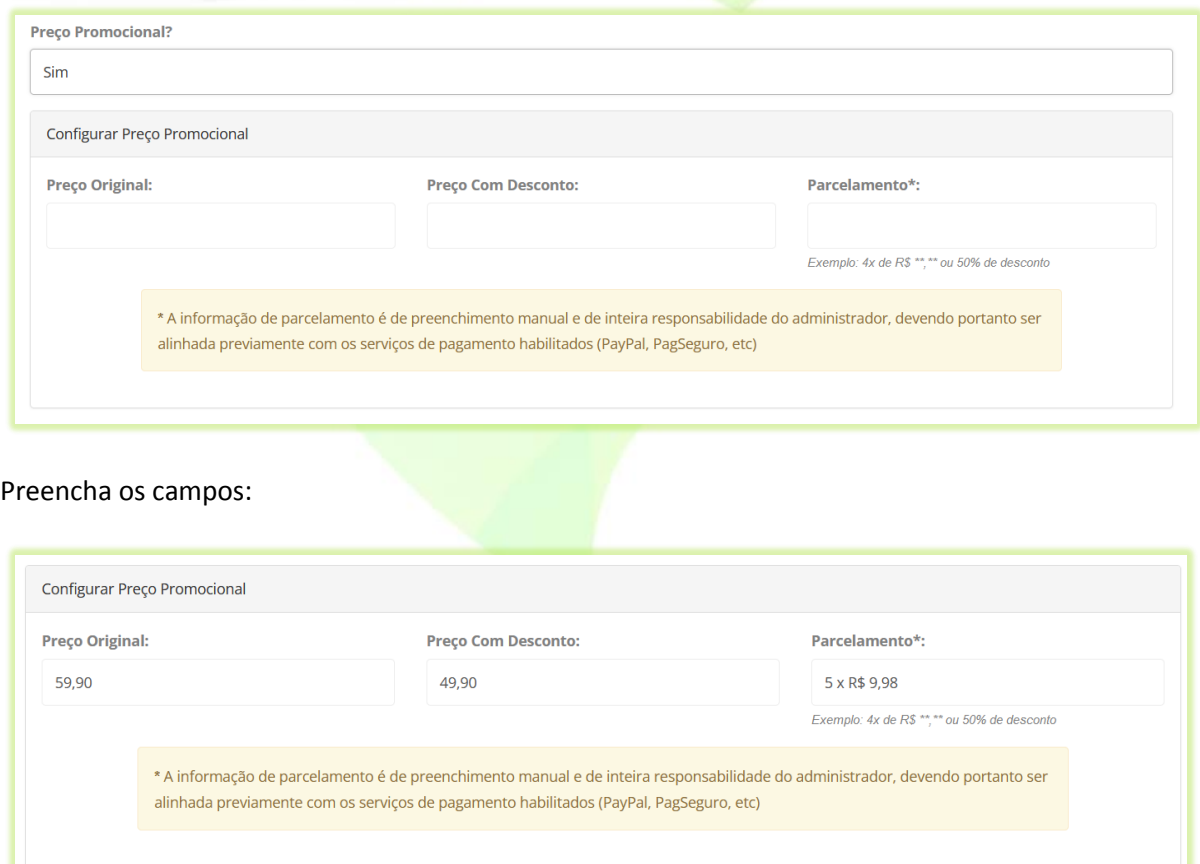

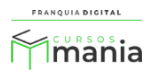

9) Se você não deseja colocar o preço promocional, então é só digitar o valor do curso no campo "**Preço**";

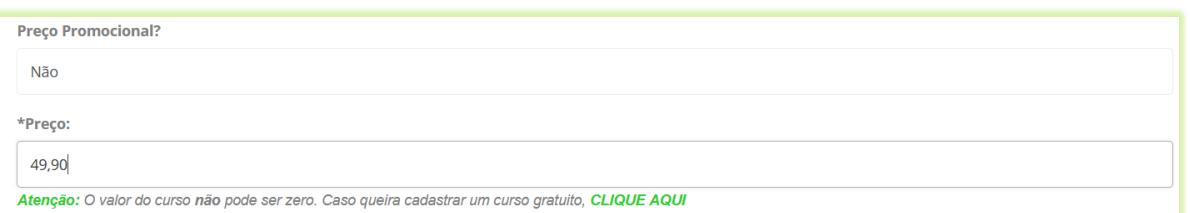

É obrigatório inserir um preço no curso individual. Para ser gratuito cadastre um curso do tipo gratuito. Mas se posteriormente, quiser deixar esse curso como gratuito basta editá-lo mudando a seleção do campo "**Tipo**" de individual para gratuito.

10) Digite uma porcentagem (em algarismo de 0 a 100) no campo "**Porcentagem de Acertos Para Aprovação em Avaliação Final**";

O aluno só poderá emitir o certificado se obter a porcentagem de acertos na avaliação final igual ou maior a informada no campo. No exemplo a seguir, o aluno terá que atingir ou ultrapassar os 60% de acerto na avaliação.

Porcentagem de Acertos Para Aprovação em Avaliação Final:

60

O preenchimento do campo não é obrigatório. Caso o curso não venha a ter avaliação não preencha o campo

11) Defina o tempo em que o aluno terá acesso ao curso no campo "**Tempo em Meses Que o Curso Ficará Disponível Para o Usuário (0 para indefinido)";**

Exemplo: 6, que significa 6 meses.

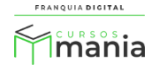

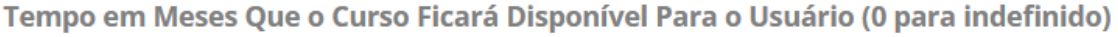

12) Insira a carga horária do curso (em horas) no campo "**Carga horária**";

Exemplo: 10, para 10:00 horas.

6

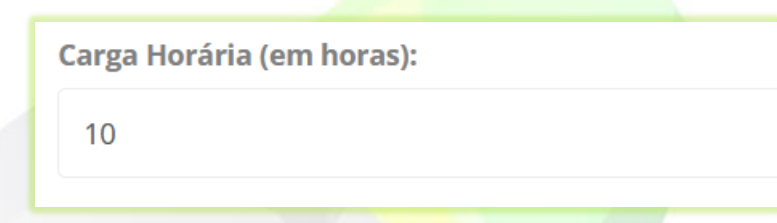

Posteriormente edite o campo de acordo com o tempo que achar melhor ao adicionar conteúdo ao curso.

13) Você pode colocar um vídeo de apresentação no curso no campo "**Vídeo de Descrição**";

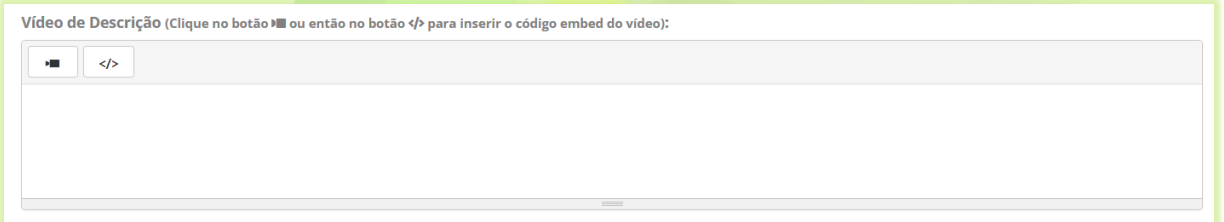

Clique no ícone de vídeo

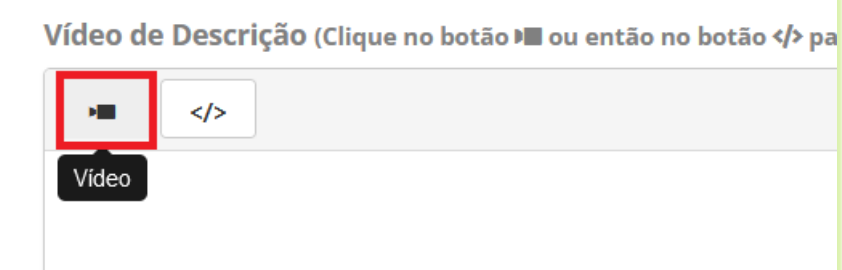

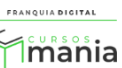

8

Cole o link do vídeo em "**URL do vídeo?**" e clique no botão "**Inserir vídeo**".

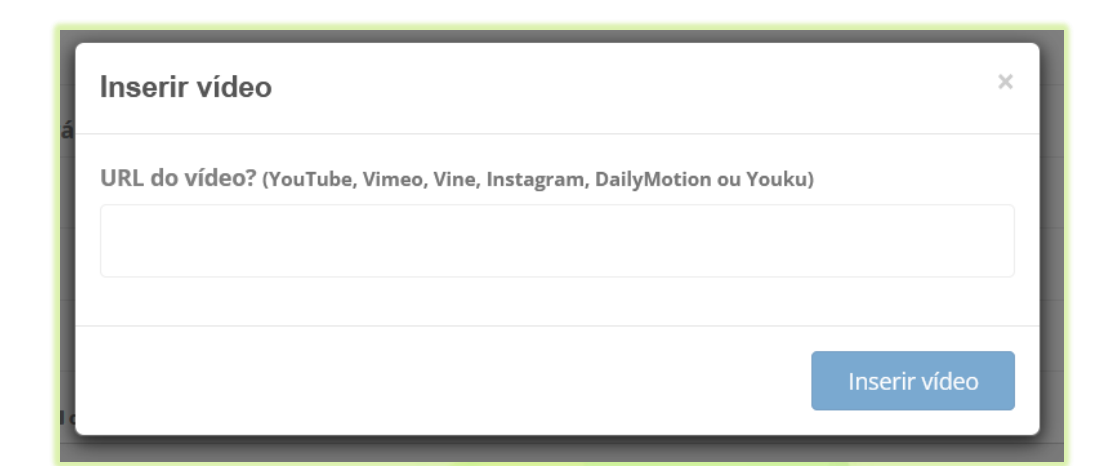

## 14) Digite um resumo do curso no campo "**Apresentação**";

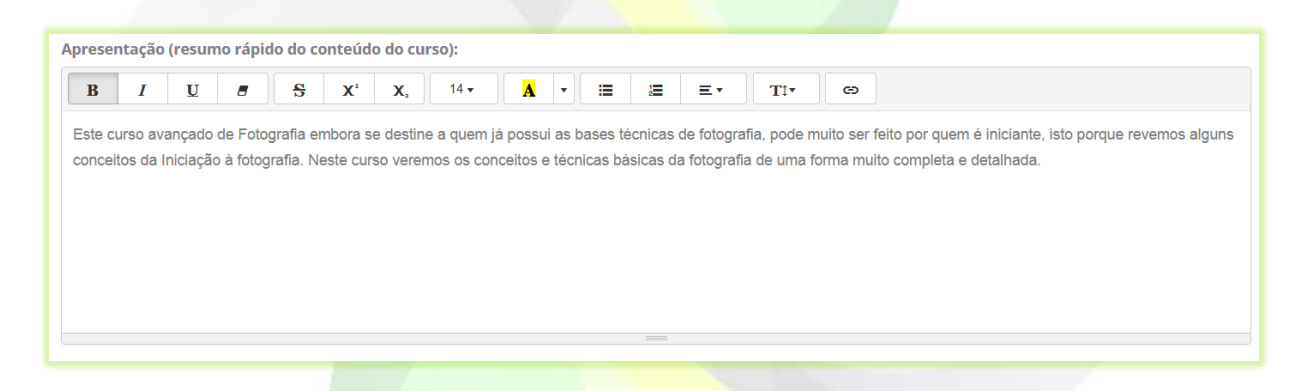

O texto aparecerá na loja do curso, como mostra a [Imagem 2.](#page-8-0)

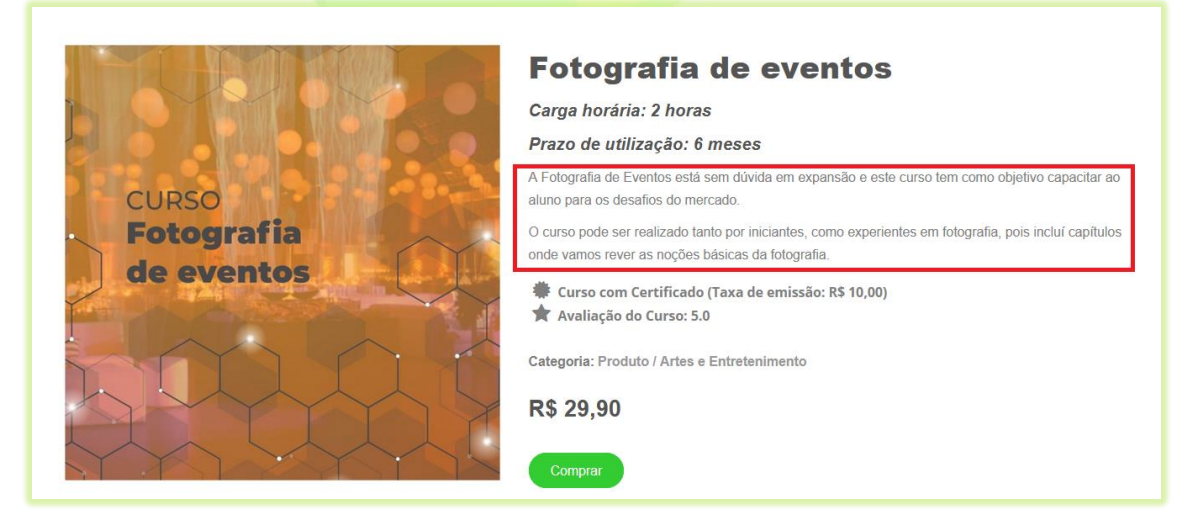

<span id="page-8-0"></span>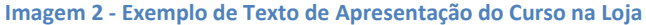

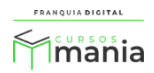

15) No campo "**Palavras-Chaves**" digite palavras relacionadas com o cursos. Cada vez que digitar aperte *enter* para salvar a palavra. As palavras chaves ajudam na localização dos produtos nas pesquisas;

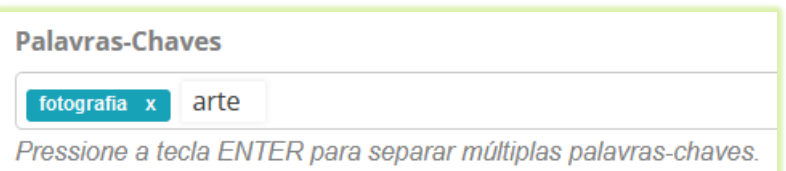

\*O preenchimento desse campo não é obrigatório

16) Para ativar o Fórum para os aluno selecione sim no campo "**Fórum Ativo**?"

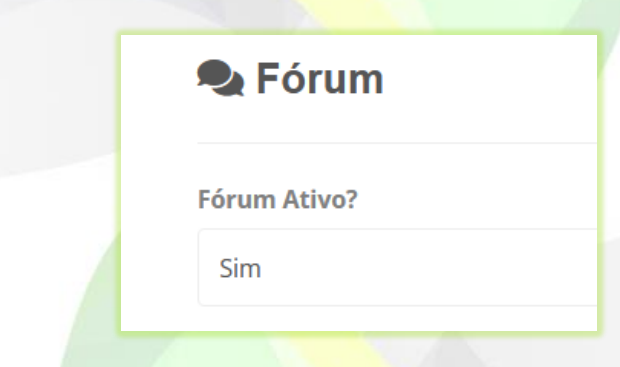

O fórum só está disponível para interação entre os alunos.

17) Caso tenha uma *landing page* do curso e queira usá-la na página da loja (página compra do curso) selecione sim no campo "**Possui Landing Page Ativa?**". Se deseja usar a *landing page* na página inicial do site selecione sim no campo "**Possui Landing na página inicial?**".

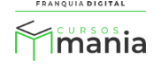

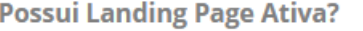

Não

**Landing Page na página inicial?** 

Não

A *landing page* é uma página de redirecionamento que pode ser usada como uma página promocional e de captura de dados. Veremos mais sobre a *landing page* no tutorial destinado a *landing page*.

18) Para colocar um tutor no curso, selecione o tutor cadastrado na plataforma no campo "**Tutor Responsável**" e digite a comissão desse tutor no campo "**Comissão (%)**";

\*O tutor vai receber essa porcentagem de comissão toda vez que o curso for vendido

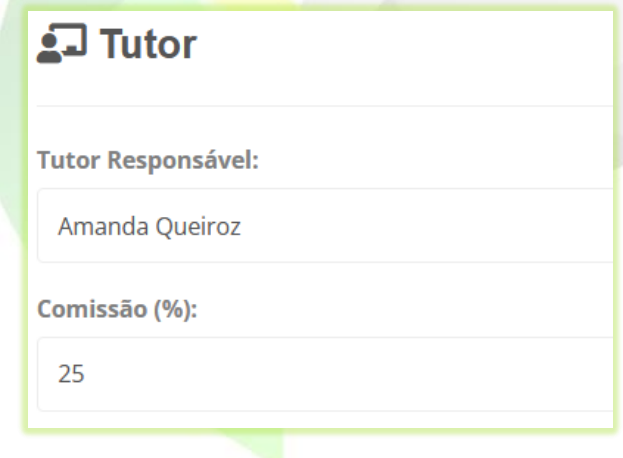

Se você deseja que as informações do tutor apareçam no curso, selecione sim no campo "**Divulgar Tutor?**";

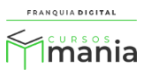

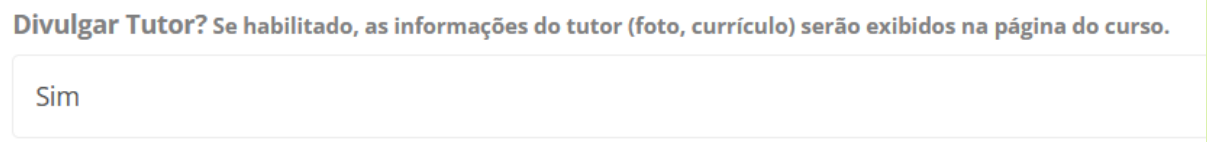

As informações (foto e currículo) aparecerão na tela de compra (loja) do curso na aba "**Tutor**".

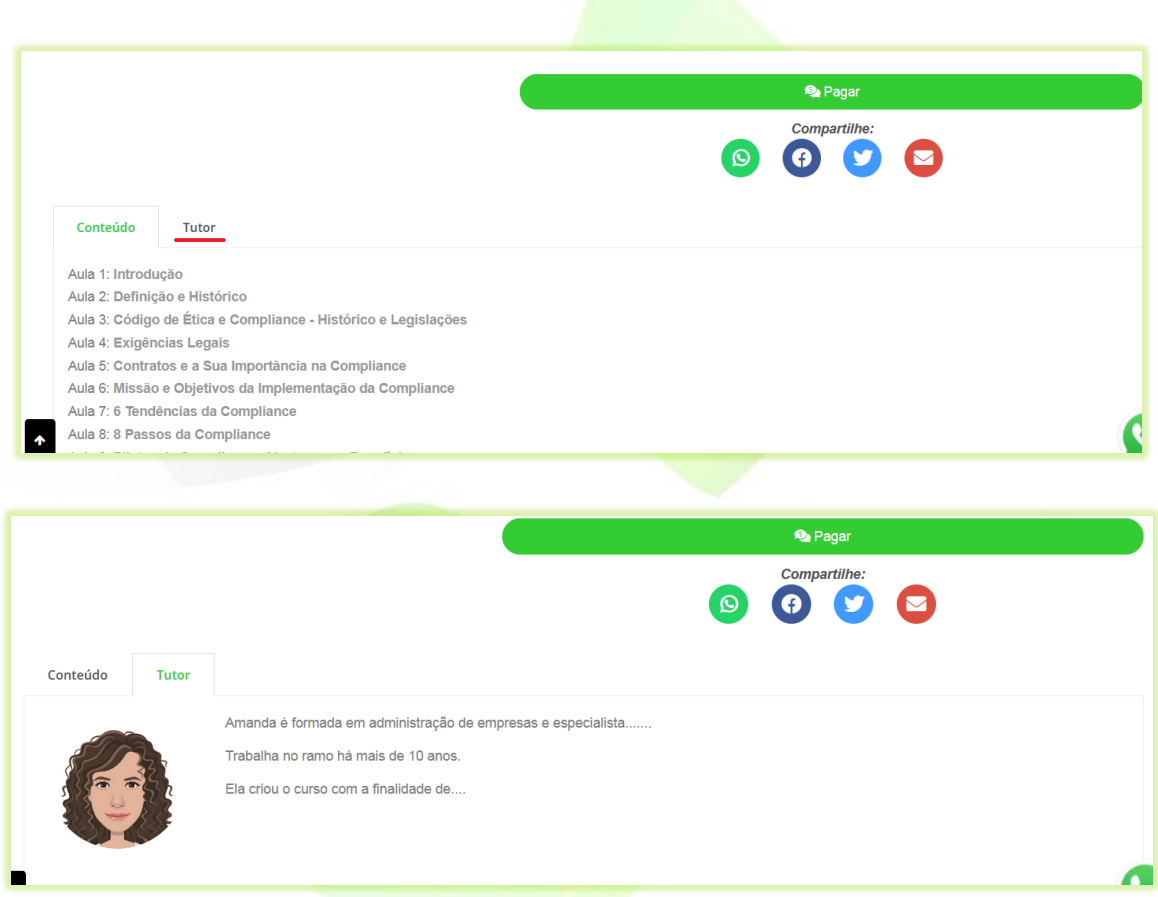

Em "**Compartilhar Dados Com o Aluno**", marque os campos de informações do tutor que deseja que apareçam para os alunos do curso;

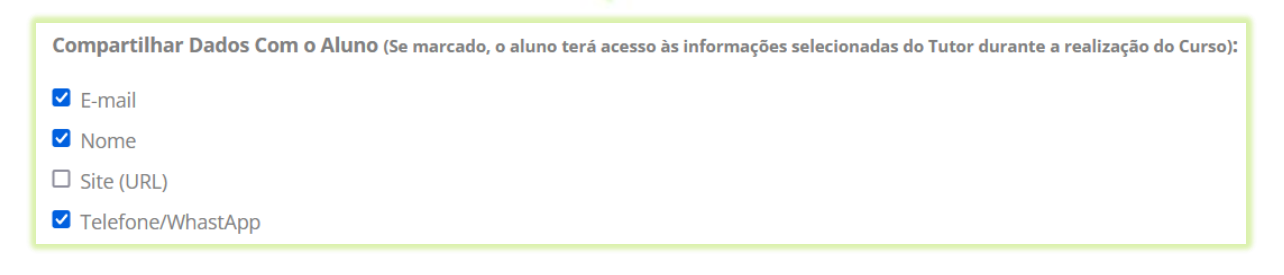

As informações de contato com o tutor estarão disponíveis na tela do curso para o aluno.

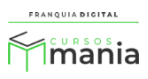

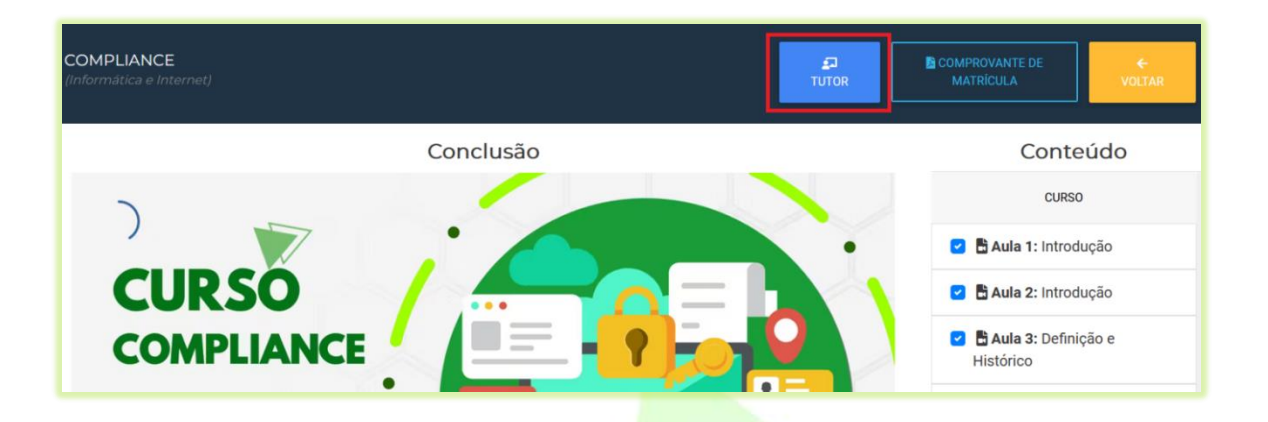

19) O campo "**Disponível para Afiliados?**" habilita e desabilita o curso para ser divulgado pelo afiliado. Para habilitar selecione sim e para desabilitar selecione não;

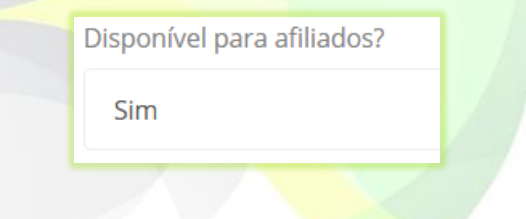

Você pode colocar uma comissão exclusiva do curso para afiliados. Basta digitar a porcentagem da comissão no campo "**Comissão**". Caso queira colocar um valor geral de comissão, deixe o campo vazio e preencha os dados de comissão em "**Configurações**">"**Dados da empresa**" na aba "**Pagamentos**".

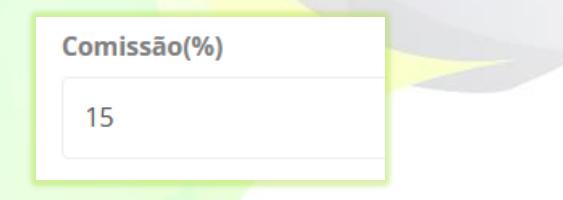

\*Nesse exemplo a comissão dos afiliados na venda desse curso será de 15% no valor do curso.

20) Se o curso emitir certificado selecione sim em "**Emite certificado?**", caso contrário selecione não;

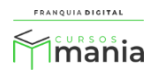

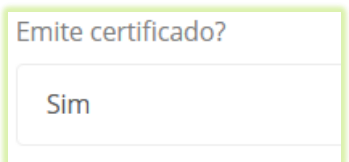

21) Digite um valor em "**Preço do Certificado**". Se o curso não emitir certificado ou for gratuito não insira nenhum valor;

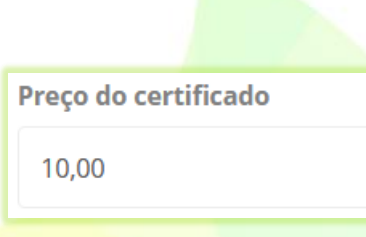

22) Utilize o campo "**Texto Exibido na Frente do Certificado ao Concluir o Curso**" somente se for necessário inserir um texto específico na página de frente do certificado desse curso;

Por padrão o texto já vem configurado com todas as informações necessárias para o certificado ser impresso. A edição desse campo é opcional. Utilize as palavras-chave para se referir aos dados específicos dos alunos e do curso.

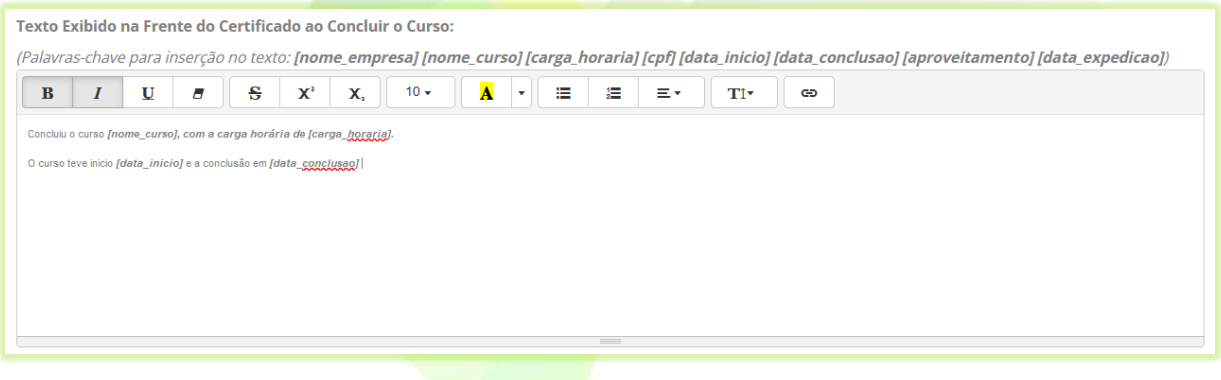

23) Caso for necessário insira o texto desejado a ser exibido no verso do certificado no campo "**Texto Exibido no Verso do Certificado ao Concluir o Curso**";

Por padrão, o conteúdo programático (aulas) é listado no verso do certificado. Ao inserir um texto nesse campo o conteúdo programático não será exibido no certificado e sim o texto que foi digitado. A edição desse campo é opcional.

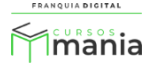

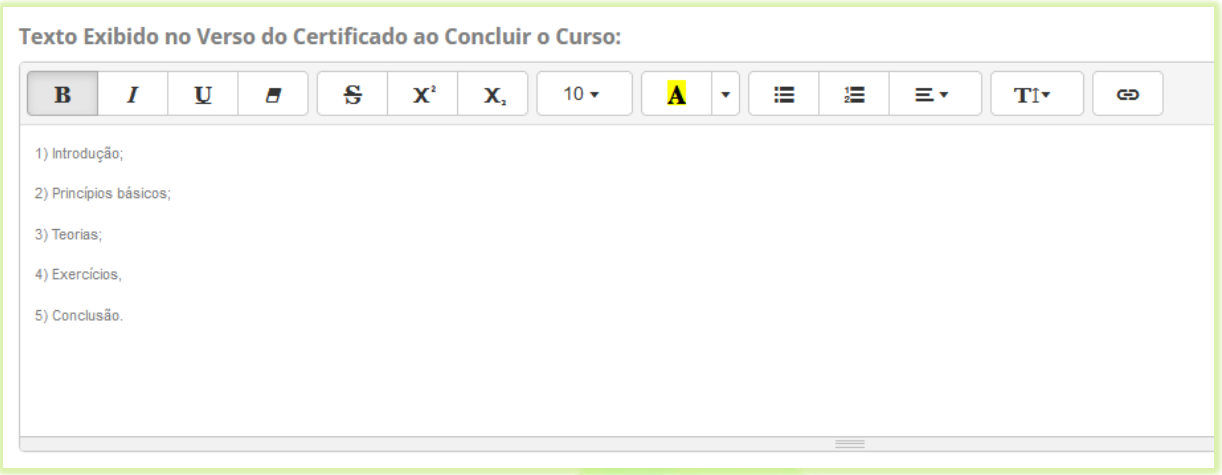

24) Você pode alterar as imagens do certificado para esse curso em específico. Selecione a opção "**Específico**" no campo "**Visual do Certificado**";

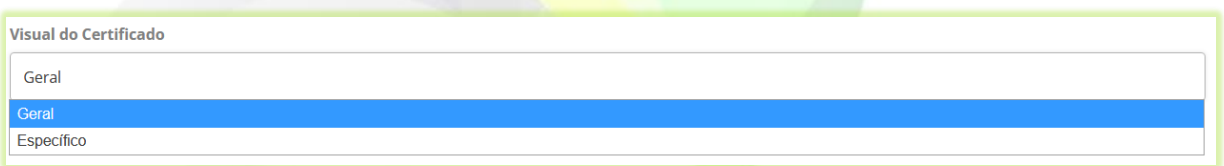

Ao selecionar a opção "**Específico**" novos campos aparecerão na tela para que você possa inserir as novas imagens do certificado desse curso. As imagens a serem inseridas são: imagens de frente do certificado, verso do certificado e assinatura. Clique nos botões "**Procurar...**" de cada campo para selecionar as imagens

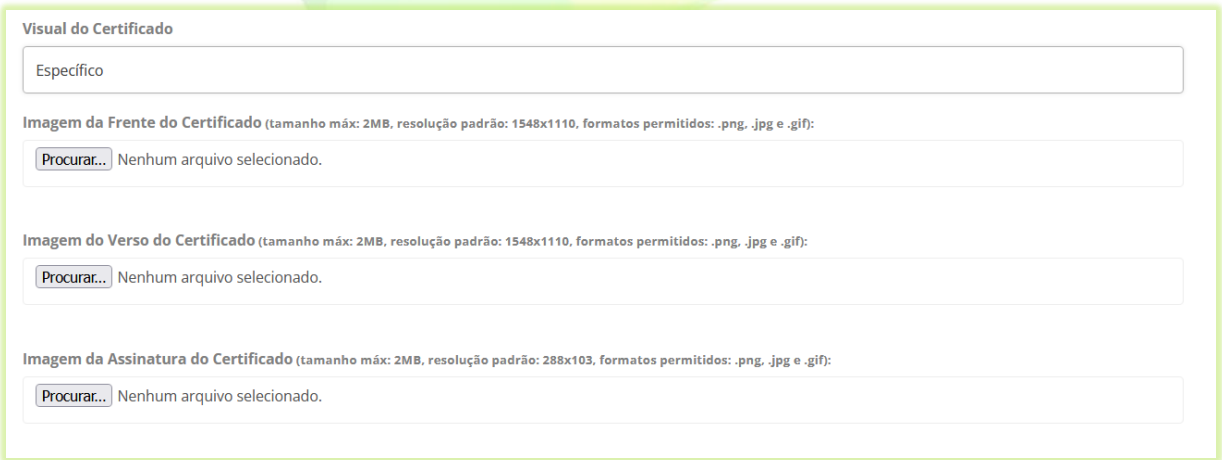

Para usar as imagens padrão do certificado, escolha a opção "**Geral**".

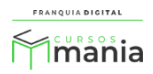

25) Se você usa alguma ferramenta externa como Pixel do Facebook e o Google Analytics e deseja inserir algum código referente a essas ferramentas no combo, utilize os campos "**Código Executável no <head>:**" e "**Código Executável no <body>:**";

Cole os códigos fornecidos pelas ferramentas em seus respectivos campos, de acordo com as instruções dadas pela ferramenta.

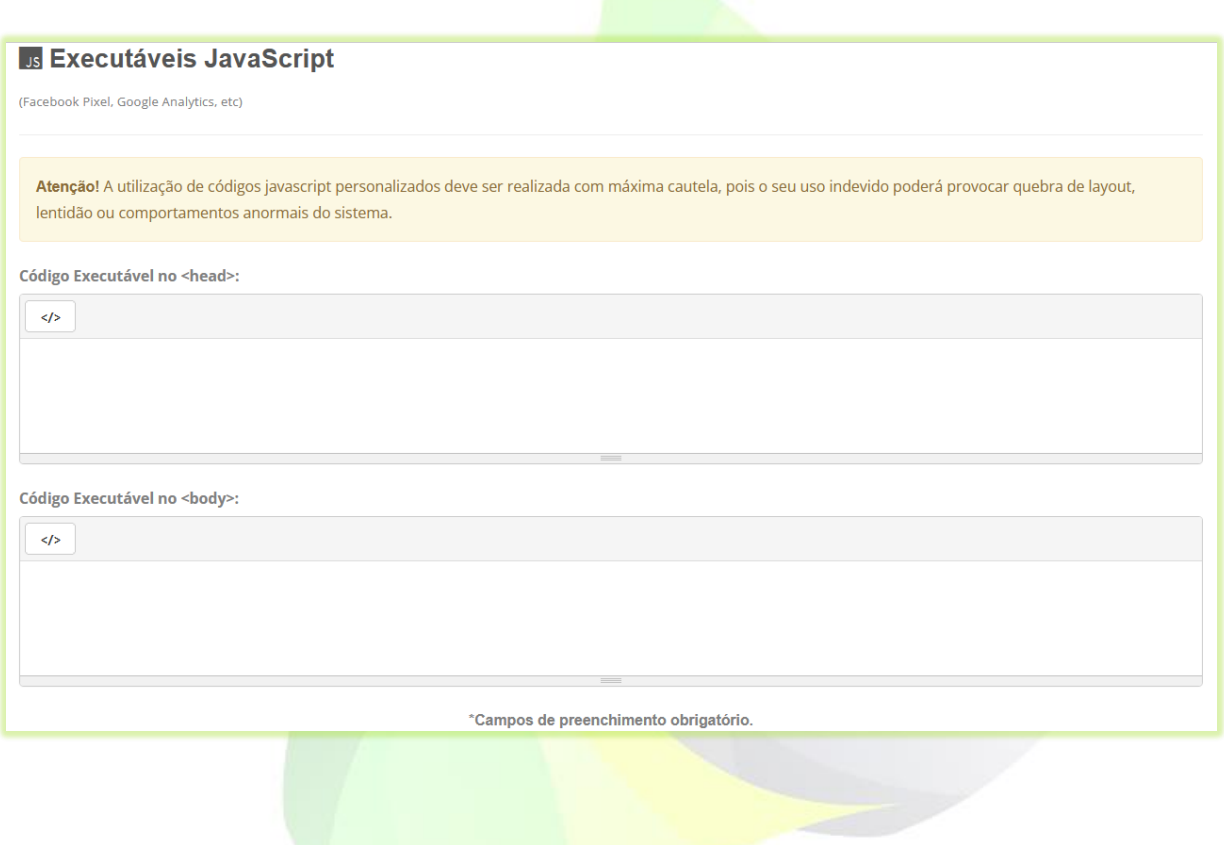

26) Clique no botão "**Confirmar**" para salvar as informações do curso;

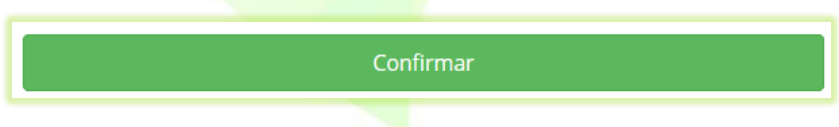

Após a confirmação a tela de edição do curso será visualizada. Nela é possível editar os dados referentes ao curso. Como:

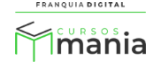

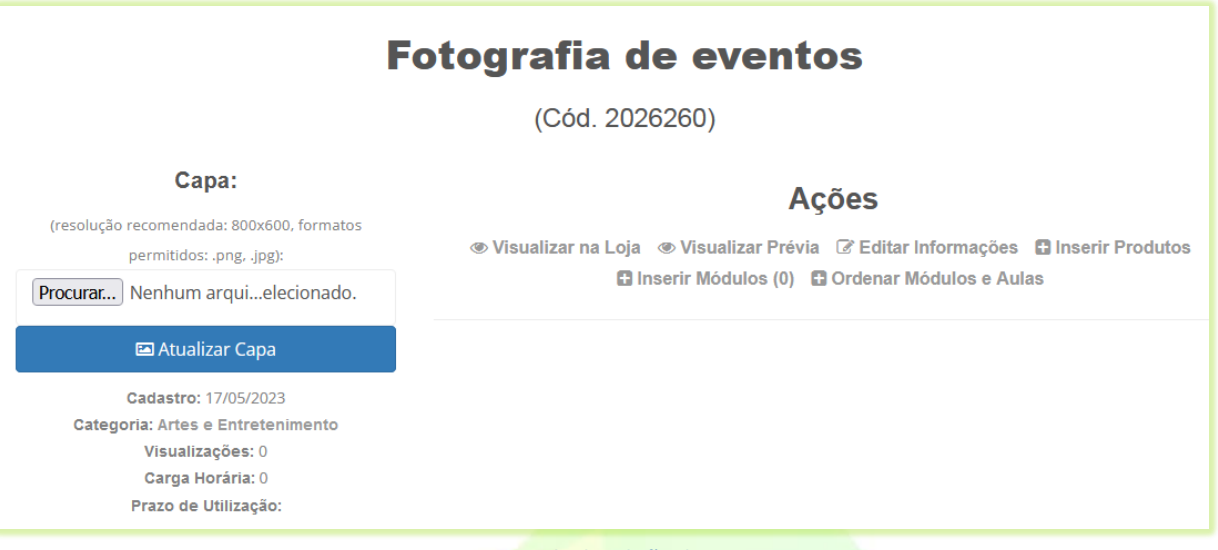

**Imagem 3 - Tela de Edição do Curso**

- **Visualizar na loja**: visualização de como o curso aparecerá para compra. Visualização disponível antes mesmo do curso estar publicado;

- **Visualizar Prévia**: visualização das oaulas cadastradas no curso;
- **Editar Informações**: edição dos dados cadastrais do curso, como nome e preço;
- **Inserir Produtos**: inserção de infoprodutos no curso, como *e-books*, *lives*, etc;
- **Inserir Módulos**: inserção de conteúdo de aulas e exercícios;
- **Ordenar Módulos e Aulas**: ordenação de módulos e aulas do curso.
- 27) Para inserir uma imagem no curso clique no botão "**Procurar...**" ou "**Escolher Ficheiro**", o nome do botão pode variar;

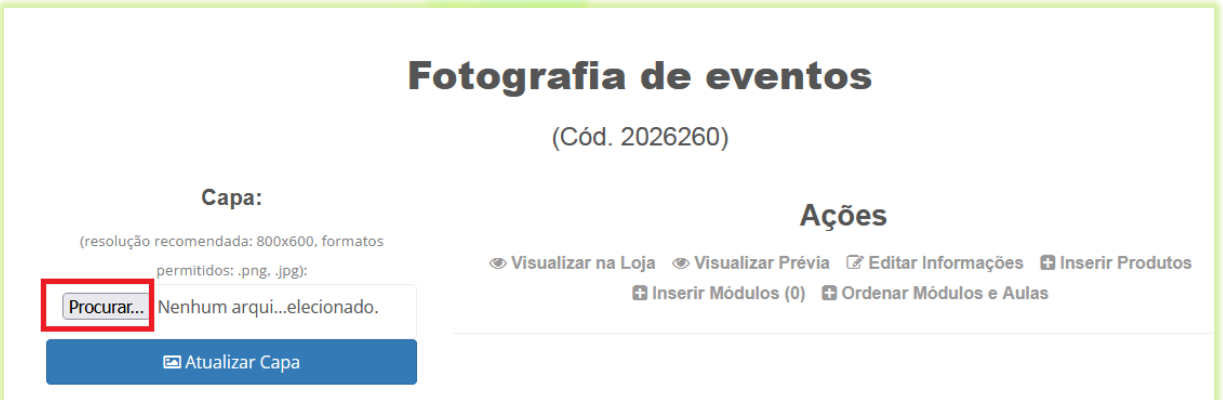

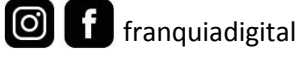

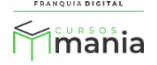

28) Localize e seleciona a imagem deseja no seu computador e clique em "**Abrir**";

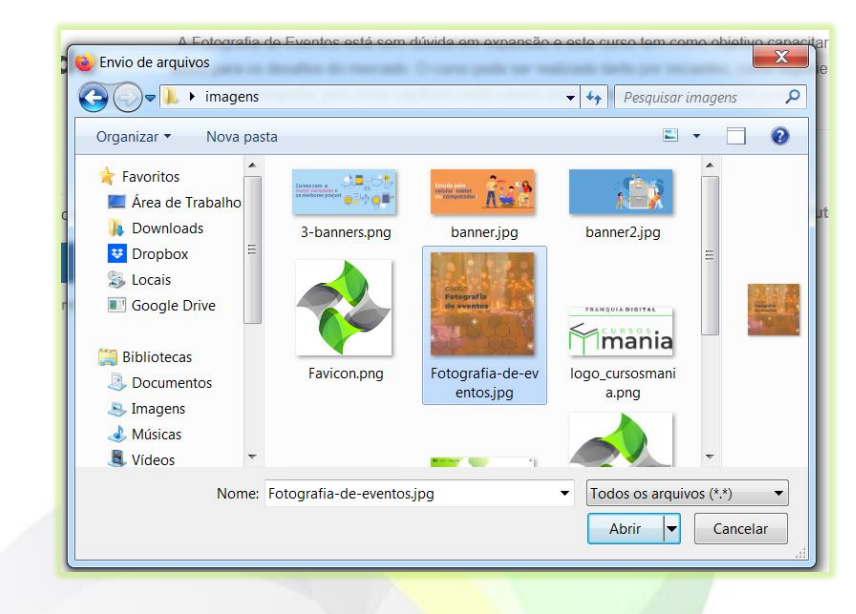

A imagem deve ter em torno de 800x600 pixels.

O nome da imagem aparecerá ao lado do botão "**Procurar...**" ou "**Escolher Ficheiro**".

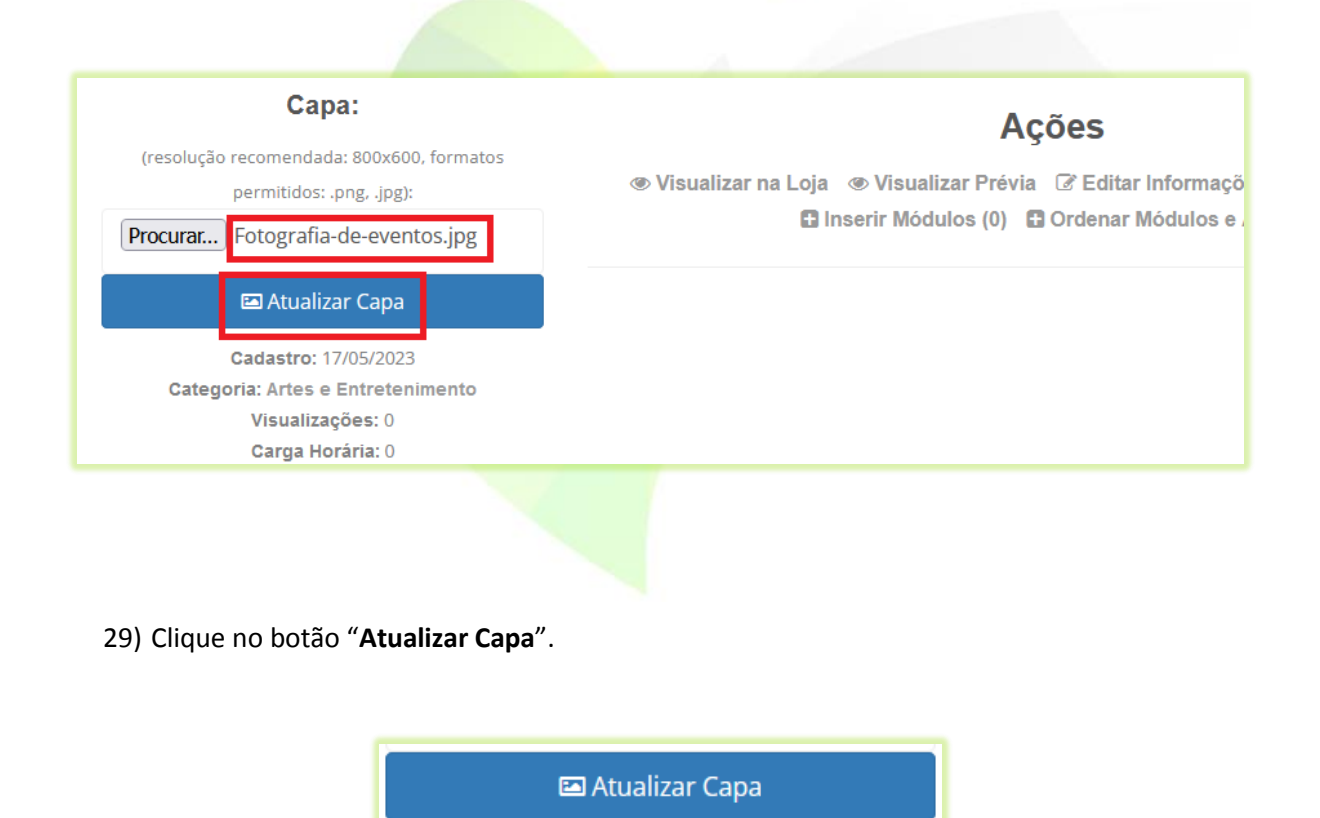

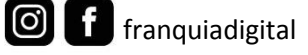

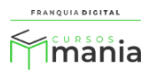

A imagem escolhida irá aparecer na tela.

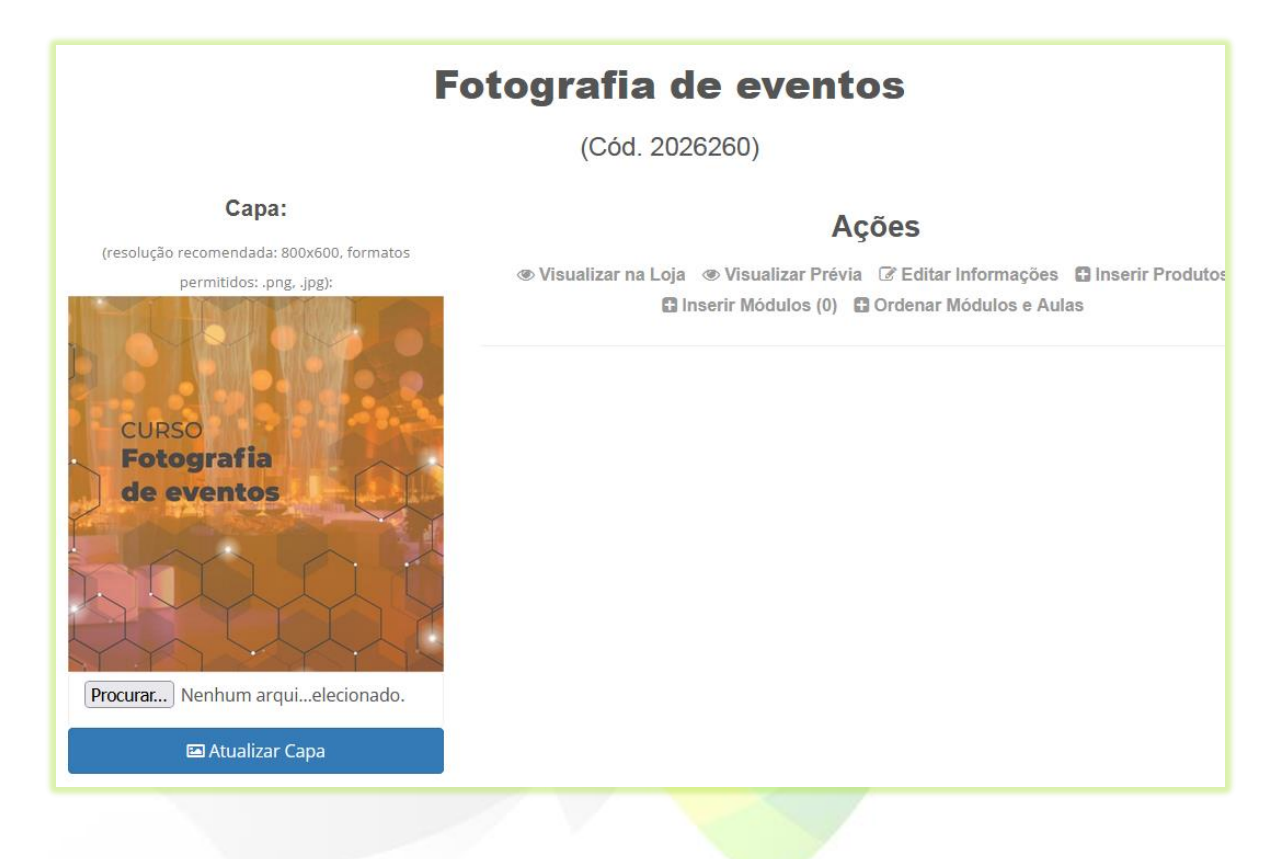

Seu curso agora está pronto para receber conteúdo! Veja no tutorial "**Cadastrar conteúdo no curso**" como inserir as aulas no curso que acabou de cadastrar.

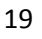

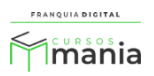